# **Using Tableau Public**

Oxford University make available to the general public several interactive views showing statistics for both Undergraduate Admissions and Students on course. These reports are normally updated on an annual basis.

Links from the University website direct the user to the reports hosted by [Tableau](http://www.tableau.com/) on their [Public](https://public.tableau.com/s/)  [platform.](https://public.tableau.com/s/)

Tableau Public allows you to view reports in your internet browser. There are restrictions in place on downloading the data, but you can:

- Use **filters** to see the data that is relevant to you.
- Print views as **PDFs**.
- Export views as **images**.
- Share the view with others by embedding the view into your own web page or sharing a direct link.

### *Opening a view*

Clicking on a link from a webpage will open the view. The report may open in a new window in your browser.

The views work in all major browsers and operating systems.

The views will display on mobile devices, but the small screens do not deliver an optimal experience.

Due to the complexity of the data shown, the view may take some time to load.

### *Navigating between worksheets*

Some reports contain are multiple worksheets; you can use the tabs along the top to move between them:

School Type | Domicile | Courses | College Choice | UK Region |

### *Interacting with data*

**Tooltips:** All data points have a tooltip. If you hover your mouse over the mark, you will see information about the data point.

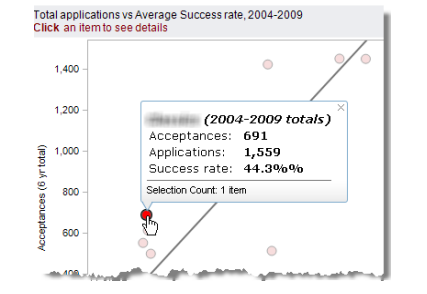

#### **Hierarchies:** Some columns or rows are hierarchical.

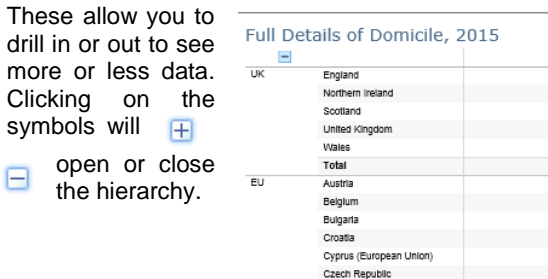

Denmark

## *Filter data*

Worksheets have **Filters** that allow you to display just the data in which you are interested.

Select the options you want from the filters. If the display is empty, it is likely that your filter choices return no information.

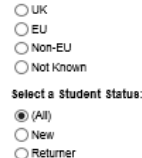

Select a Year:

Nationality Select a Region

 $(•)$  (All)

Domicile or Nationality (a) Domiclie

2015

### *Resetting the view*

After performing several filter operations, you may wish to undo or reset the view to its original state. Click on the relevant buttons to do this.

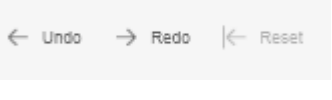

### *Download the view*

You can download any view as an image to be copied into another application or as a PDF document.

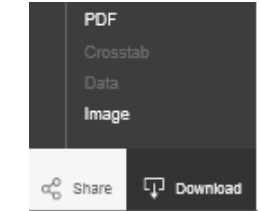

### *Sharing the view*

You can share the view with others using the code provided.

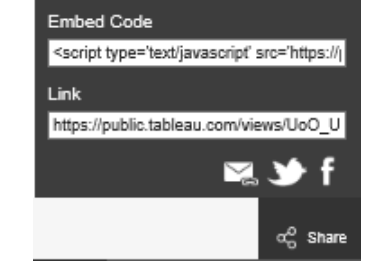